# **UMG 604**

- **> [Identität](#page-0-0)**
- **> [Wandler](#page-0-1)**
- **> [Phasenzuordnung](#page-1-0)**
- **> [Anschlussvarianten](#page-1-1)**
- **> [Nominalwerte](#page-1-2)**
- **> [Ereignisse](#page-2-0)**
- **> [Ereignisaufzeichnung](#page-2-1)**
- **> [Transienten](#page-3-0)**
- **> [Transientenaufzeichnung](#page-4-0)**
- **> [Mittelungszeiten](#page-4-1)**
- **> [Aufzeichnungskonfiguration](#page-4-2)**
- **> [Speicherkonfiguration](#page-6-0)**
- **> [Zeit](#page-6-1)**
- **> [Zeitzone](#page-7-0)**
- **> [Eingänge](#page-7-1)**
- **> [Digitalausgänge](#page-7-2)**
- **> [Serielle Ausgänge](#page-7-3)**
- **> [Feldbus-Profile](#page-8-0)**
- **> [IP-Konfiguration](#page-8-1)**
- **> [Benennung der Ein- und Ausgänge](#page-9-0)**

## <span id="page-0-0"></span>**Identität**

- Über den Namen wird das Gerät u. a. in der Geräteliste angezeigt.
- Zusätzliche Informationen können unter **Beschreibung** hinterlegt werden.

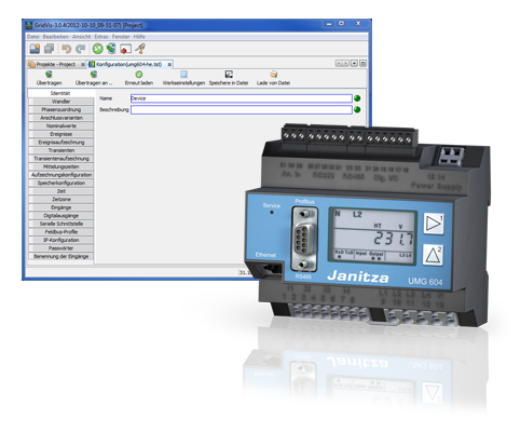

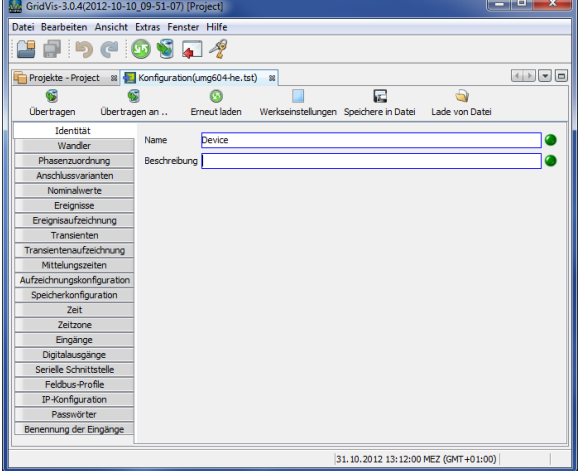

# <span id="page-0-1"></span>**Wandler**

#### **Spannungswandler**

Die Spannungsmesseingänge im UMG 604 sind für die Messung in Niederspannungen, in welchen Nennspannungen (L-N/PE) bis 300 V gegen Erde vorkommen können, ausgelegt.

- Für Spannungsmessungen in Netzen mit höheren Nennspannungen sind Spannungswandler erforderlich.
- $\bullet$ Stellen Sie die Wandlerverhältnisse für jeden Spannungsmesseingang getrennt ein.

#### **Stromwandler**

- Ströme bis 5 A können direkt gemessen werden. Beachten Sie dazu die Installationsanleitung.
- Für die Messung von Strömen größer 5 A werden Stromwandler verwendet.
- Stellen Sie das Stromwandlerverhältnis für jeden Strommesseingang ein.

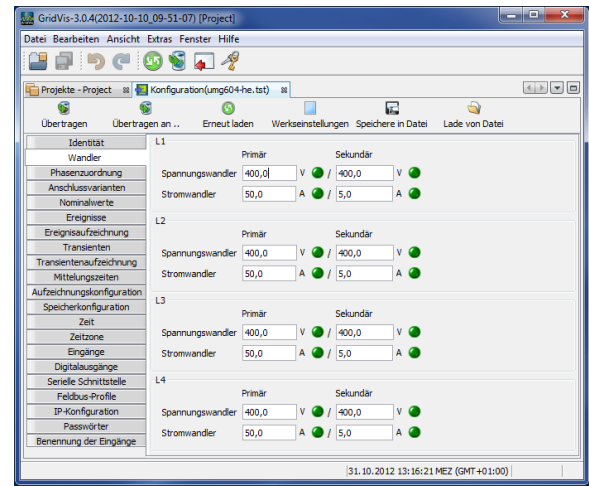

## <span id="page-1-0"></span>**Phasenzuordnung**

Über die mögliche Phasenzuordnung kann die Phasen- und Stromabnehmerverkabelung neu definiert werden.

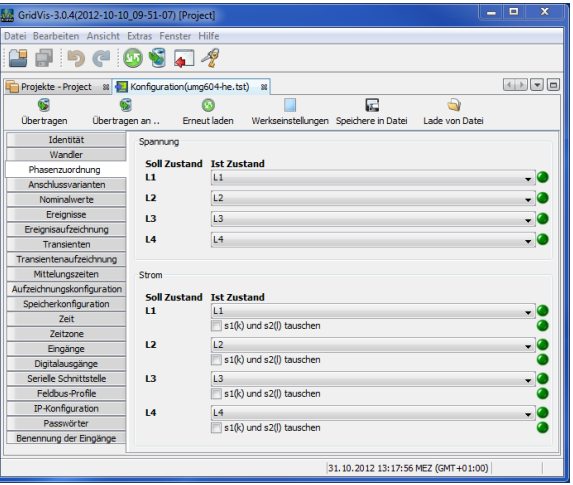

#### <span id="page-1-1"></span>**Anschlussvarianten**

Setzen Sie für die Spannungs- und Strommessung (Handbuch) die Anschlussvariante des Gerätes.

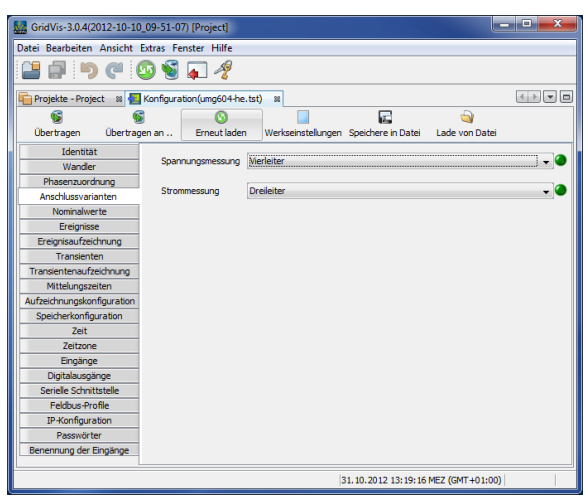

#### <span id="page-1-2"></span>**Nominalwerte**

Über die Nennfrequenz werden alle 4 Messkanäle angesprochen. Wählen Sie die Netzfrequenz entsprechend den vorhandenen Netzverhältnissen.

- Für das Erkennen von Ereignissen (Über-/Unterspannung und  $\bullet$ Überstrom) werden die Nominalwerte als Bezug benötigt.
- Für die Berechnung des K-Faktors wird der Nennstrom des Transformators in der Einspeisung benötigt.
- Die relevante Spannung zeigt an, ob eine Messung zwischen Außenleiter L-L oder zwischen
- Außenleiter L und Neutralleiter N erfolgen soll.
- Die relevante Spannung ist für die Berechnung von Transienten, Ereignisse und Flicker nötig.
- Für die Geräte UMG 508, UMG 604 und UMG 104 mit der Firmware kleiner Rel. 2.x ist die relevante Spannung nicht einstellbar und ist immer L-N.
	- <sup>o</sup> Im 3-Leiternetz (z. B. Mittelspannung) bezieht sich die relevante Spannung auf einen berechneten Sternpunkt.

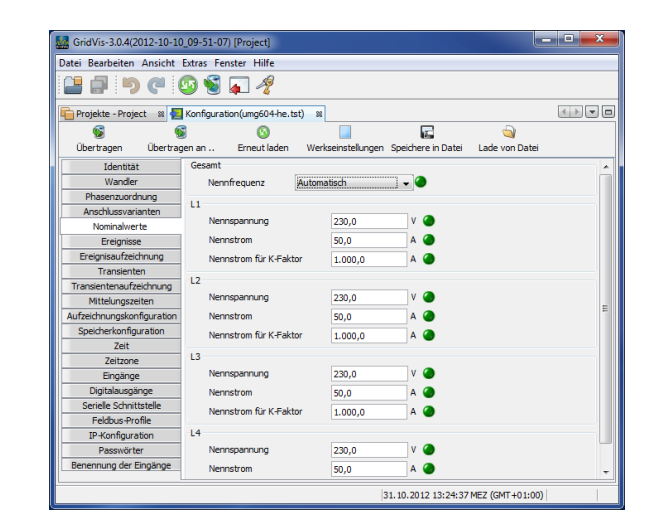

# <span id="page-2-0"></span>**Ereignisse**

- Ein Ereignis tritt auf, wenn eingestellte Grenzwerte für Strom oder Spannung verletzt werden.
- $\bullet$ Ein Ereignis hat einen Mittelwert, einen Minimalwert bzw. einen Maximalwert, einen Startzeitpunkt und einen Endzeitpunkt.
- Sie können aufgezeichnete Ereignisse mit dem Ereignisbrowser der GridVis® darstellen.
- Die Grenzwerte werden pro Messkanal (L1 .. L4) für Überspannung, Unterspannung und Überstrom gesetzt, wobei die Grenzwerte in Prozent vom Nominalwert eingestellt werden.
- Ein Abschalten der Grenzwerte erfolgt über das Setzen von Off innerhalb der Manual/Off-Schaltfläche.

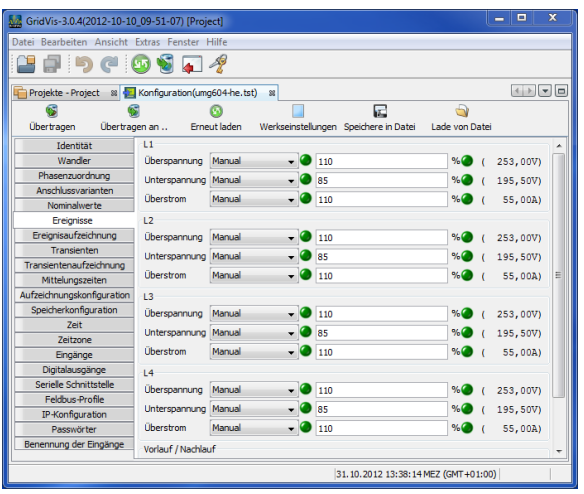

# <span id="page-2-1"></span>**Ereignisaufzeichnung**

- Die Effektivwertaufzeichnung im UMG 604 zeichnet den Verlauf von Vollwelleneffektivwerten auf.
- Sie können die Effektivwertaufzeichnung durch ein Ereignis oder ein JASIC-Programm starten.
- Für Effektivwertaufzeichnungen, die durch ein Ereignis ausgelöst werden, können Sie verschiedene Aufzeichnungsmodi wählen.
	- o Nur der Wert, in dem das Ereignis gefunden wurde.
		- Nur Spannung und Strom in der Phase, in der das Ereignis gefunden wurde.
		- Alle Eingänge des Wertes, in dem das Ereignis gefunden wurde.
		- Alle Werte in allen Eingängen
- Die Länge der Effektivwertaufzeichnung wird durch die Anzahl der Vollwelleneffektivwerte bis zum Beginn des Ereignisses (Vorlauf) und durch die Anzahl der Vollwelleneffektivwerte nach dem Beginn des Ereignisses (Nachlauf) bestimmt.
	- Einstellbereich Vorlauf: 64 .. 8192 Vollwellen (bis zur Firmware Rel. 1.1: 64..6144 Vollwellen)
	- Einstellbereich Nachlauf: 64 .. 8192 Vollwellen (bis zur Firmware Rel. 1.1: 64..6144 Vollwellen)

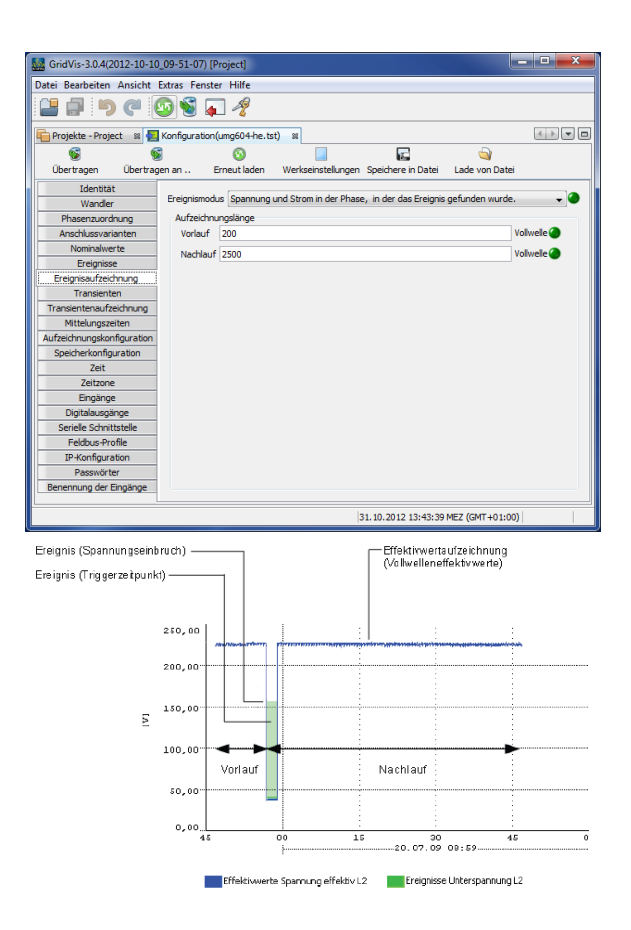

### <span id="page-3-0"></span>**Transienten**

- Transienten sind schnelle Spannungsänderungen.
- Das UMG 604 erkennt Transienten, die länger als 50 µs sind, wobei es nur die vier Spannungsmesseingänge überwacht.
- Für die Erkennung von Transienten stehen zwei unabhängige Kriterien zur Verfügung.
	- Absolut: Überschreitet ein Abtastwert den eingestellten Grenzwert, so wird eine Transiente erkannt.
		- Einstellmöglichkeiten:
			- Off Die Transientenüberwachung ist abgeschaltet
			- Automatic Der Grenzwert wird automatisch berechnet und beträgt 150% des aktuellen 200 ms Effektivwertes.
			- Manual Die Transientenüberwachung verwendet die einstellbaren Grenzwerte.
	- <sup>o</sup> Schneller Anstieg: Überschreitet die Differenz von zwei benachbarten Abtastpunkten den eingestellten Grenzwert, so wird eine Transiente erkannt. Einstellmöglichkeiten:
		- Off Die Transientenüberwachung ist abgeschaltet.
		- Automatic Der Grenzwert wird automatisch berechnet und beträgt 12% des aktuellen 200 ms Effektivwert.
		- Manual Die Transientenüberwachung verwendet die einstellbaren Grenzwerte.

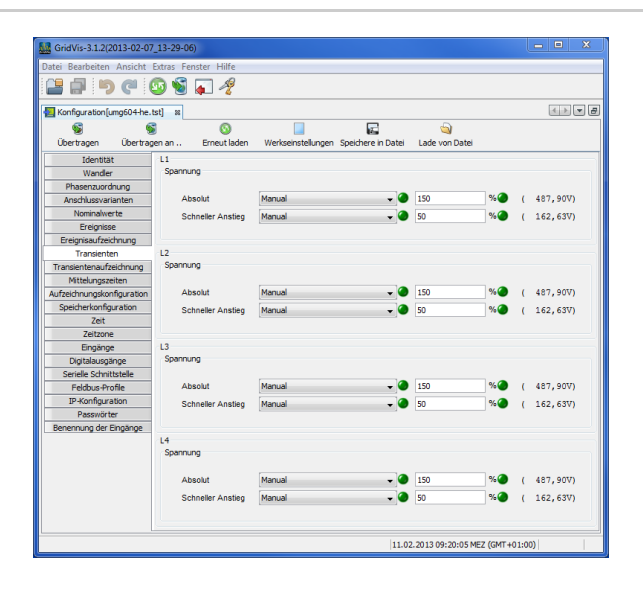

- Wurde eine Transiente erkannt, so wird der Grenzwert, sowohl im Automatic als auch im Manual-Betrieb, automatisch um 20 V erhöht. Diese automatische Erhöhung des Grenzwertes klingt innerhalb von 10 Minuten ab.
- Wurde eine Transiente erkannt, so wird die Wellenform in einer Transientenaufzeichnung gespeichert.
- Wird eine weitere Transiente innerhalb der nächsten 60 Sekunden erkannt, so wird diese Transiente mit 512 Punkten aufgezeichnet.

## <span id="page-4-0"></span>**Transientenaufzeichnung**

#### **Transientenaufzeichnung**

- Ist eine Transiente aufgetreten, so kann die Wellenform mit einer einstellbaren Anzahl von Abtastpunkten vor und nach der Transiente in einer Transientenaufzeichnung gespeichert werden.
- Der Abstand zwischen zwei Abtatstpunkten beträgt immer 50 µs.
- Für die Transientenaufzeichnung können Sie zwischen
	- folgenden aufzuzeichnenden Messkanälen wählen: Die Spannung der Phase mit der Transiente wird aufgezeichnet.
		- Spannung und Strom der Phase mit der Transiente werden aufgezeichnet.
		- Alle Spannungen werden aufgezeichnet.
		- Alle Spannungen und alle Ströme werden aufgezeichnet.

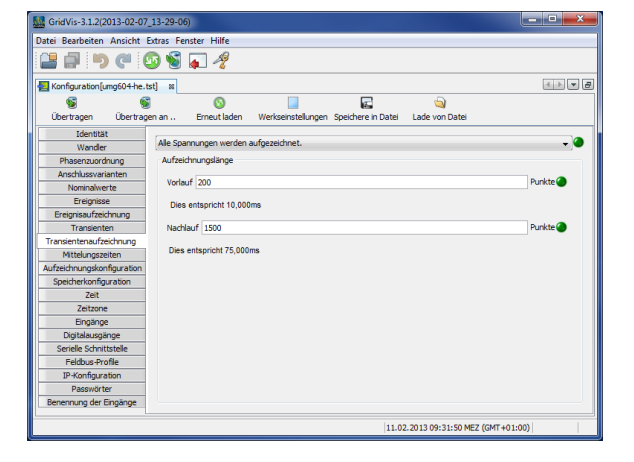

#### **Aufzeichnungslänge**

Die Anzahl der Abtastpunkte, die vor dem Auftreten der Transiente gespeichert werden sollen:

- Einstellbereich Vorlauf: 64 .. 8192 Punkte (bis zur Firmware Rel. 1.1: 64..6144 Punkte)
- Einstellbereich Nachlauf: 64 .. 8192 Punkte (bis zur Firmware Rel. 1.1: 64..6144 Punkte)

#### <span id="page-4-1"></span>**Mittelungszeiten**

- Parametrierung des gleitenden Mittelwertes (frühere Bezeichnung Schleppwertanzeiger) für die einzelnen Messwerte.
- Die Messwerte der Mittelwerte werden im Gerätedisplay mit einem Überstrich gekennzeichnet.
- Die Werte können auch für Operatoren oder Vergleicher verwendet werden (JASIC).
- Der Einstellbereich der Mittelungszeiten der angewählten Gruppe (L1-L4) liegt bei 10, 15, 30, 60 Sekunden und 5, 8, 10, 15 Minuten.
- Die Einstellungen unterschiedlicher Mittelungsintervalle für jede einzelne Phase erfolgt am Gerät.

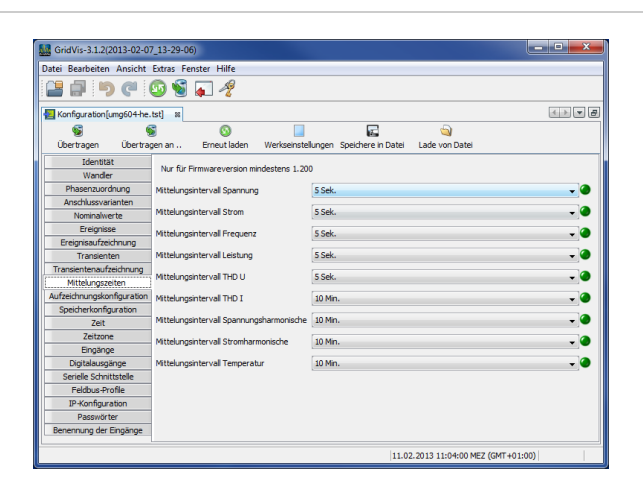

#### <span id="page-4-2"></span>**Aufzeichnungskonfiguration**

**Aufzeichnungskonfiguration**

- Sie können in der Aufzeichnungskonfiguration bis zu 16 Aufzeichnungen konfigurieren.
- Eine Aufzeichnung kann maximal 1000 Werte enthalten.
- $\bullet$ Eine Aufzeichnung enthält einen Messwert oder den Mittelwert des Messwertes.
- Aufzeichnungen für Mittelwerte können zusätzlich den Minimalwert und dem Maximalwert enthalten.
- Mittelwerte, Minimalwerte und Maximalwerte werden aus den Messwerten im Messzeitraum gebildet.
- Der Messzeitraum für Mittelwerte wird durch die in der Zeitbasis eingestellten Zeit festgelegt.
- Messwerte werden nach Ablauf der unter Zeitbasis eingestellten Zeit gespeichert.

# **Erstellung / Bearbeitung einer Aufzeichnungskonfiguration**

- Über die Schaltfläche **Neu** bzw. **Bearbeiten** kann eine individuelle Aufzeichnung festgelegt werden.
- Eine Auswahl der Messwerte erfolgt im Aufzeichnungsfenster über die Schaltfläche **Werte hinzufügen**.
- Ziehen Sie hierbei den gewünschten Messwert (Messwertgruppe) über das Wertefeld. Die Messwerte werden übernommen und angezeigt. Die ausgewählten Messwerte können über die Auswahlmöglichkeit **Mittelwert (arithmetisch)**, **Mittelwert (RMS)**, **Minimum**, **Maximum**, **Sample** und **Bei**

**Werteänderung** näher beschrieben werden.

- Mittelwert (Arithmetisch) Das arithmetische Mittel ist der Quotient aus der Summe und der Anzahl aller 200 ms Messwerte: x (arithm.) = (x1+x2+x3...) / n
- Mittelwert (rms) Dieser Wert beschreibt ein quadratisches Mittel (Potenzmittelwert) mit:
- $x$  (rms) = Wurzel ((x1<sup>2</sup>+x2<sup>2</sup>+x3<sup>2</sup>+..) / n) Minimum / Maximum
- Mit Auswahl dieser Schaltflächen werden die Mittelwerte der Minimal- und/oder Maximalwerte aufgezeichnet
- o Sample

Sample beschreibt die Aufzeichnung des Messwertes innerhalb einer eingestellten Zeitdauer. Über die Zeitbasis wird festgelegt, in welchen Zeitintervallen die Aufzeichnung erfolgt.

Bei Werteänderung Erfolgt eine Änderung des Messwertes, wird der 200 ms Messwert aufgezeichnet. Eine sinnvolle Anwendung findet diese Einstellung z. B. bei der Überwachung der digitalen Ein- und Ausgänge (nicht bei hochfrequenten Signalen) oder des Temperatureingangs.

Im Gegensatz zum arithmetischem Mittelwert besitzt der quadratische Mittelwert eine größere Bedeutung wenn sich die Messwerte periodisch stärker ändern. Ausreißer in den Messwerten haben somit eine höhere Bedeutung. Bei einer Messgröße wie die Spannung ist eine stärke Berücksichtigung sinnvoller als bei einem Leistungswert.

Über die Schaltfläche **Werte entfernen** können angewählte Messwerte gelöscht werden.

#### **Auswahlhilfe Voreinstellungen EN50160 und EN61000-2-4**

- Über die Schaltflächen EN50160 und EN61000-2-4 können vordefinierte Aufzeichnungskonfigurationen festgelegt werden.
- Unterstützt das Gerät eine Messung nach EN50160 nicht, erfolgt ein Hinweis.

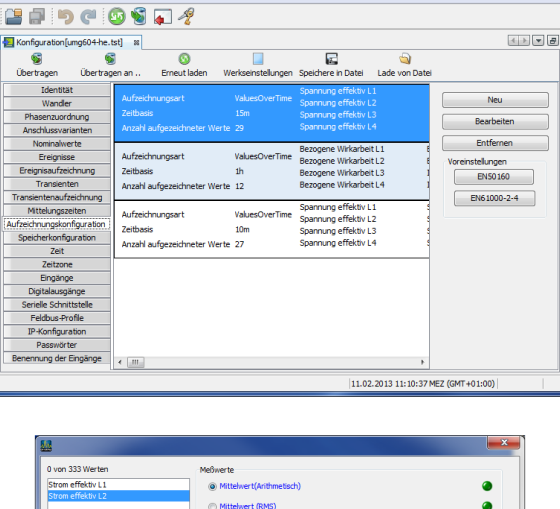

GridVis-3.1.2(2013-02-07 13-29-06 Jatei Bearbeiten Ansicht Extras Fenster Hilt

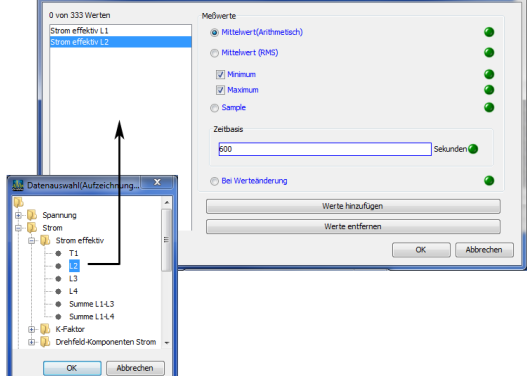

Mit der werksseitigen Programmierung für die Aufzeichnungen wird ein Datenspeicher von ca. 11 MByte pro Jahr belegt.

Aufzeichnung 1

- 23 Werte, 900 Sekunden
- $(4+4+4)$  \* 23 + 24 = 300 Byte pro Datensatz
- Alle 900 Sekunden wird ein Datensatz in den Datenspeicher geschrieben.
- Das ergibt für diese Aufzeichnung einen Speicherbedarf im Jahr von
- $\degree$  =>96 Datensätze pro Tag, => 35040 Datensätze pro Jahr, => 10,512MByte pro Jahr

Aufzeichnung 2

- 12 Werte, 3600 Sekunden
- $\degree$  4 \* 12 + 24 = 72 Byte pro Datensatz
- Jede Stunde wird ein Datensatz in den Datenspeicher geschrieben.
- Das ergibt für diese Aufzeichnung einen Speicherbedarf im Jahr von
- =>24 Datensätze pro Tag, => 8760 Datensätze pro Jahr, => 630,72 kByte pro Jahr

### <span id="page-6-0"></span>**Speicherkonfiguration**

- Das UMG 604 hat einen Datenspeicher von ca. 112 MByte.
- In der werkseitigen Voreinstellung ist der Datenspeicher wie folgt aufgeteilt:
	- <sup>o</sup> 40% für benutzerdefinierte Aufzeichnungen.
	- 22,5% für die Transientenaufzeichnung. 22,5% für die Aufzeichnung von
	- Vollwelleneffektivwerten.
	- o 10% für die Ereignissaufzeichnung.
	- 5% für die Aufzeichnung von Flags (Flagging).

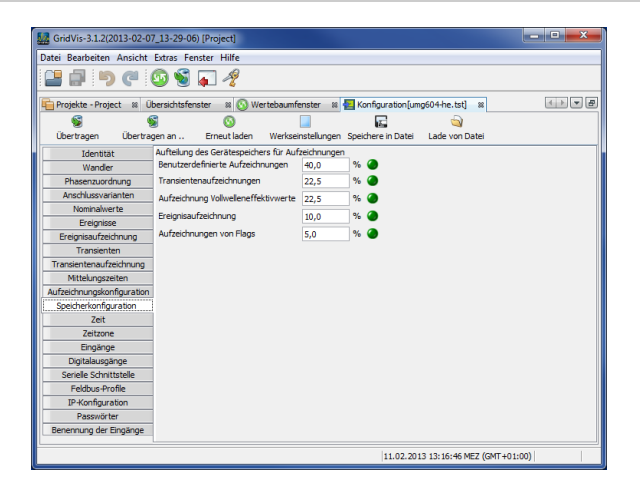

#### <span id="page-6-1"></span>**Zeit**

#### **Zeitkonfiguration**

Das UMG 604 hat eine batteriegepufferte Uhr. Der Fehler des Uhrenquarzes wird in der Produktion auf Raumtemperatur abgeglichen, so dass die Uhr nur noch einen Abweichung von ± 1 Minute/Monat hat. Möchte man die Aufzeichnungen von Transienten und Ereignissen mit den Aufzeichnungen anderer Messtellen vergleichen, so empfiehlt es sich die Uhrzeit im UMG 604 mit der eines Zeitservers zu vergleichen und nachzuführen. Hierfür benötigt das UMG 604 die Ethernet-Schnittstelle (Option). Für die Synchronisierung wird das Network Time Protocol (NTP) verwendet.

• Modus Off - Die Synchronisation der Uhr mit einem externen Zeitserver ist abgeschaltet. Listen - Das UMG 604 wartet auf Zeitinformationen eines Zeitservers. Active - Das UMG 604 fordert automatisch alle 64 Sekunden Zeitinformationen vom NTP-Server an.

NTP Server - Hier tragen Sie die Adresse des Zeitservers ein.

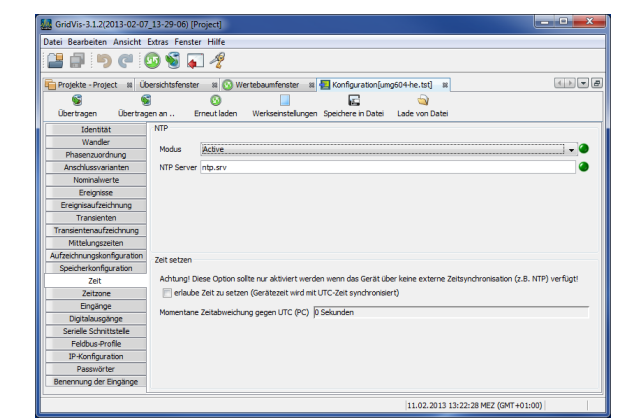

Die Uhr kann während der Konfiguration durch die Übernahme der UTC Zeit aus dem angeschlossenen PC nachgeführt werden.

#### <span id="page-7-0"></span>**Zeitzone**

Alle Zeitinformationen zu den Messwerten, Ereignissen und Transienten beziehen sich auf die UTC Zeit (Koordinierte Weltzeit). Für die Anzeige der Messergebnisse mit der GridVis® wird die UTC Zeit auf die Mitteleuropäische Zeit (MEZ) umgerechnet. Die Mitteleuropäische Zeit (MEZ) ist die für Mitteleuropa und damit unter anderem auch für Deutschland gültige Zeitzone.

- Winterzeit Zeitoffset von der Mitteleuropäische Winterzeit zur UTC Zeit.
- Sommerzeit Zeitoffset von der Mitteleuropäische Sommerzeit zur UTC Zeit.
- Beginn Sommerzeit Beginn der Sommerzeit.
- Ende Sommerzeit Ende der Sommerzeit.

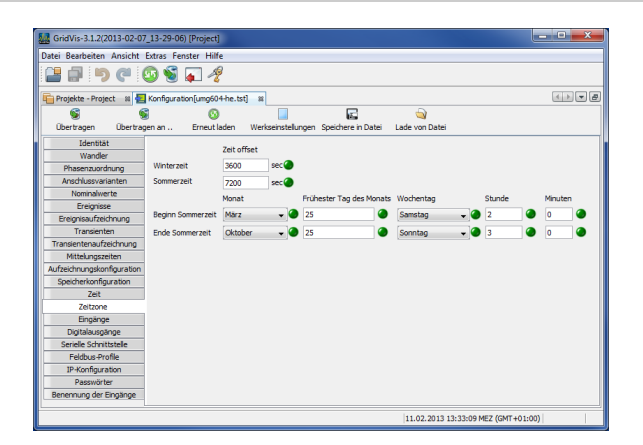

## <span id="page-7-1"></span>**Eingänge**

Das UMG 604 besitzt zwei digitale Eingänge und einen Temperaturmesseingang. Die zwei digitalen Eingänge können als digitale Eingänge und als Impulszähleingänge benutzt werden.

- Jedem Impulseingang kann eine Impulswertigkeit zugeordnet werden.
- An den Temperaturmesseingang können Sie unterschiedliche Temperatursensoren anschließen:
	- PT100 Temperaturbereich 55 °C .. +175 °C
	- PT1000 Temperaturbereich 40 °C .. +300 °C
	- KTY83 Temperaturbereich 99 °C .. +500 °C
	- KTY84 Temperaturbereich 99 °C .. +500 °C

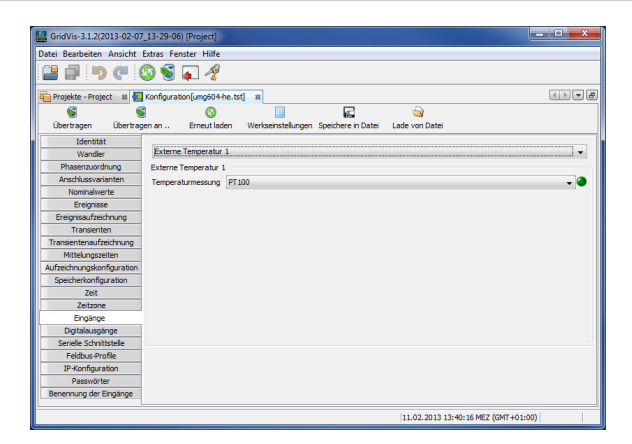

## <span id="page-7-2"></span>**Digitalausgänge**

Das UMG 604 besitzt zwei digitale Ausgänge. Jeder dieser digitalen Ausgänge kann für Ereignismeldungen oder als Impulsausgang (S0- Ausgang) programmiert werden.

- Jeder digitale Ausgang kann als Öffner oder als Schließer programmiert werden.
- Ist ein Ausgang für die Ereignismeldung programmiert, können ihm ein oder mehrere Ereignisse zugewiesen werden.
- Tritt ein ausgewähltes Ereignis ein, so wird der Ereignis-Ausgang aktiv.

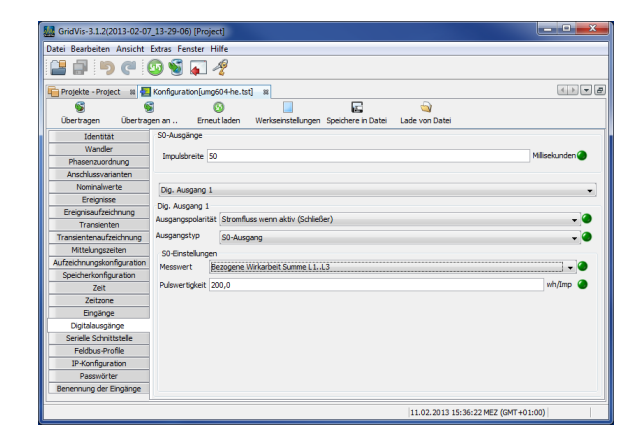

## <span id="page-7-3"></span>**Serielle Ausgänge**

• Device ID

Die Device ID (Geräteadresse) wird für die Modbus-Kommunikation und für Profibus benötigt.

RS485 Einstellung der Modus-Auswahl zwischen Modbus-Master (Gateway), Modbus-Slave, Transparentes Gateway und

BACnet IP.

Baudrate-Auswahl von 9600 bps, 19200 bps, 38400 bps, 76800 bps, 115200 bps und 921600 bps

RS232 Einstellung der Modus-Auswahl zwischen Modbus-Slave, Debug protocol und SLIP Baudrate-Auswahl von 9600 bps, 19200 bps, 38400 bps,

57600 bps, 76800 bps, 115200 bps Profibus (Option)

Achtung! Weitere Profibus-Einstellungen werden unter Feldbus-Profile vorgenommen.

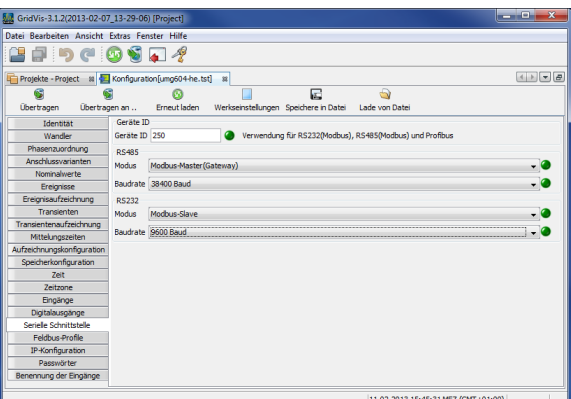

# <span id="page-8-0"></span>**Feldbus-Profile**

Feldbus-Profile enthalten eine Liste von Werten die über den Profibus von einer SPS gelesen oder beschrieben werden können.

- Mit der GridVis® können Sie 16 Feldbus-Profile konfigurieren
- Im UMG 604 sind ab der Firmware 1.095 werkseitig 4 Feldbus-Profile vorkonfiguriert.

Die vorkonfigurierten Feldbus-Profile können Sie nachträglich über die Schaltfläche **Bearbeiten** ändern.

- Über die Schaltfläche **Werte hinzufügen** erfolgt eine Auswahlmöglichkeit der Messwerte bzw. Messwertgruppe. Ziehen Sie hierbei den gewünschten Messwert (Messwertgruppe) über das Wertefeld. Die Messwerte werden übernommen und angezeigt.
- Über die Schaltfläche **Werte entfernen** können angewählte Messwerte gelöscht werden.
- $\bullet$ Mittels der Positionsschaltflächen kann die Reihenfolge des Messwertes bestimmt werden.

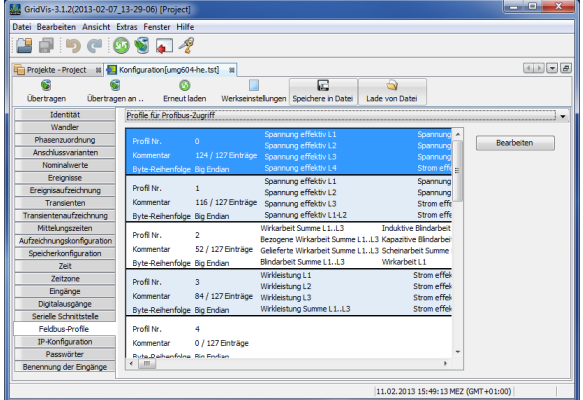

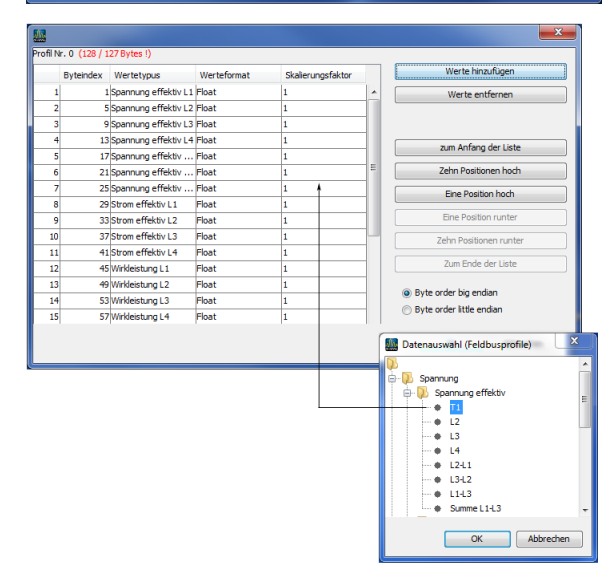

# <span id="page-8-1"></span>**IP-Konfiguration**

- Für Geräte mit der Option Ethernet müssen Sie mindestens die IP-Adresse und die Subnetzmaske einstellen.
- Beim UMG 604 können Sie zwischen den Varianten Feste IP-Adresse, BootP und dem DHCP-Mode wählen.
	- Feste IP-Adresse
		- Alle Einstellungen werden vom Anwender vorgenommen.
		- <sup>o</sup> BootP
		- BootP erlaubt die vollautomatische Einbindung eines UMG 604 in ein bestehendes Netzwerk.

DHCP-Mode Beim Start bezieht das UMG 604 alle Einstellungen von einem DHCP-Server.

Wichtig: Alle Einstellungen sollten nur nach Rücksprache mit dem Administrator vorgenommen werden.

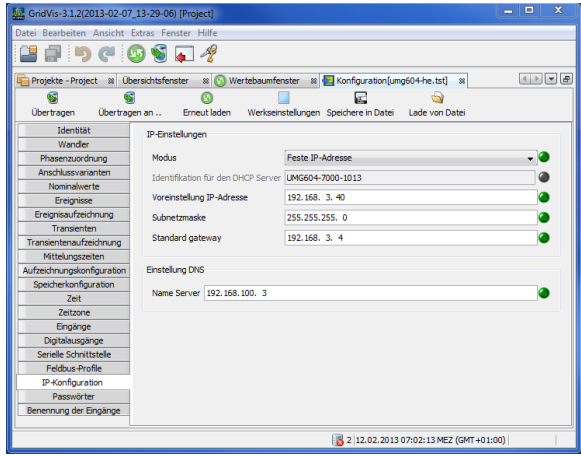

## <span id="page-9-0"></span>**Benennung der Ein- und Ausgänge**

- Ermöglicht die Benennung der Ein- und Ausgänge.
- Durch Eingabe einer Bezeichnung im entsprechendem Feld können die jeweiligen Ein- und Ausgänge individuell mit Namen versehen werden.

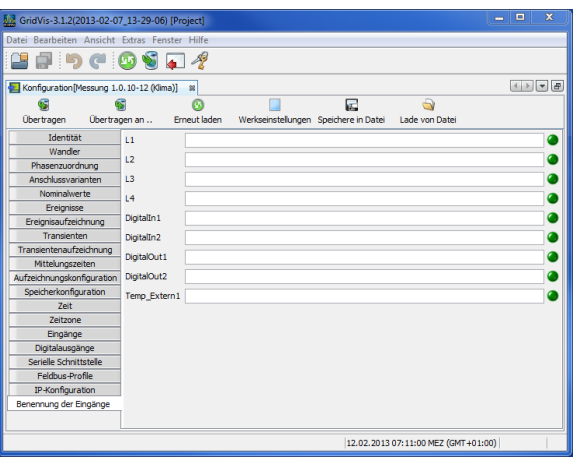